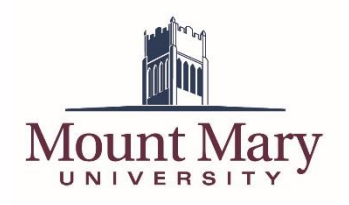

## Signing In to the Virtual Desktop App Store

You can access the Mount Mary virtual desktops at [https://mtmary.apporto.com.](https://mtmary.apporto.com/) Click the **Log in** button, and sign in via the Mount Mary single sign on system. If you are already signed in to the single sign on system (from email, Canvas, etc), you may not be prompted to re-enter your credentials.

## Launching the Virtual Desktop

Once signed in, you will be taken to the VDI App Store. Click the **Launch** button for the desktop you wish to use (currently only Full Desktop is available). This will open the virtual desktop in another browser tab (be sure to disable popup blocking for this site).

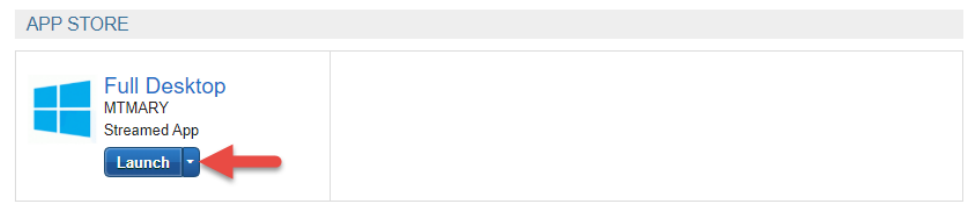

## Help and Additional Resources

Using the virtual desktop should be much the same as if you were signed directly into a computer. However, we recommend that you review the Apporto End User Guide in their *Help Center*. You can access the *Help Center* from the **Help** link at the top-right of the App Store, or at [https://www.apporto.com/helpcenter.](https://www.apporto.com/helpcenter) Particularly useful are the sections on uploading and downloading files, and mounting a cloud drive.

## Additional Considerations

Please keep in mind some additional considerations when using virtual desktops. Because you are accessing the virtual desktop over the internet, the responsiveness of your session is dependent on the speed of your internet connection. IT Services recommends the use of the Chrome or Firefox browsers for accessing the virtual desktops, and will require their use when troubleshooting.

If you have any questions or experience any issues with the virtual desktops that are not addressed in the Help Center, please contact the IT Services Helpdesk at 414-930-3048 (x3048 on campus) or **mmuhelpdesk@mtmary.edu**.